# **Family Connection**

## **Setting up your Account!**

### **After confirming enrollment eligibility and/or waitlist eligibility with your Center Director, please follow the process below to complete your enrollment or waitlist request.**

- 1. Open the **email** entitled "Welcome to Family Connection" and click on the **link**. If you don't receive an email, check your Spam Folder or contact the Center Director.
- 2. Create your **Password**. **NOTE:** Your username is your email address.
- 3. Login using your **Username** (same as your email address) and **Password**.
- 4. Complete your **Parent Profile** and set your **Security Questions**.
- 5. Click on the **Home** tab and select **"Request Enrollment."**
- 6. Choose **"Child Care"** if you are enrolling your child or **"Waitlist"** if your are requesting space available or to enroll in the future.
- 7. Enter the Center's **zip code** on the Center Search page; click **Go**.
- 8. Follow online instructions to complete the enrollment process by entering all requested information.

#### **For Enrollment Requests:**

Your Center Director will contact you prior to your child's first day.

#### **For Waitlist Requests:**

Your Center Director will review the request and keep you informed of availability.

### **Thank You for Your Interest in Our Program!**

If you require assistance, please contact your Center Director or the Customer Support Team: **1-888-767-2252**

## **Family Experience in Family Connection**

**Request Enrollment**

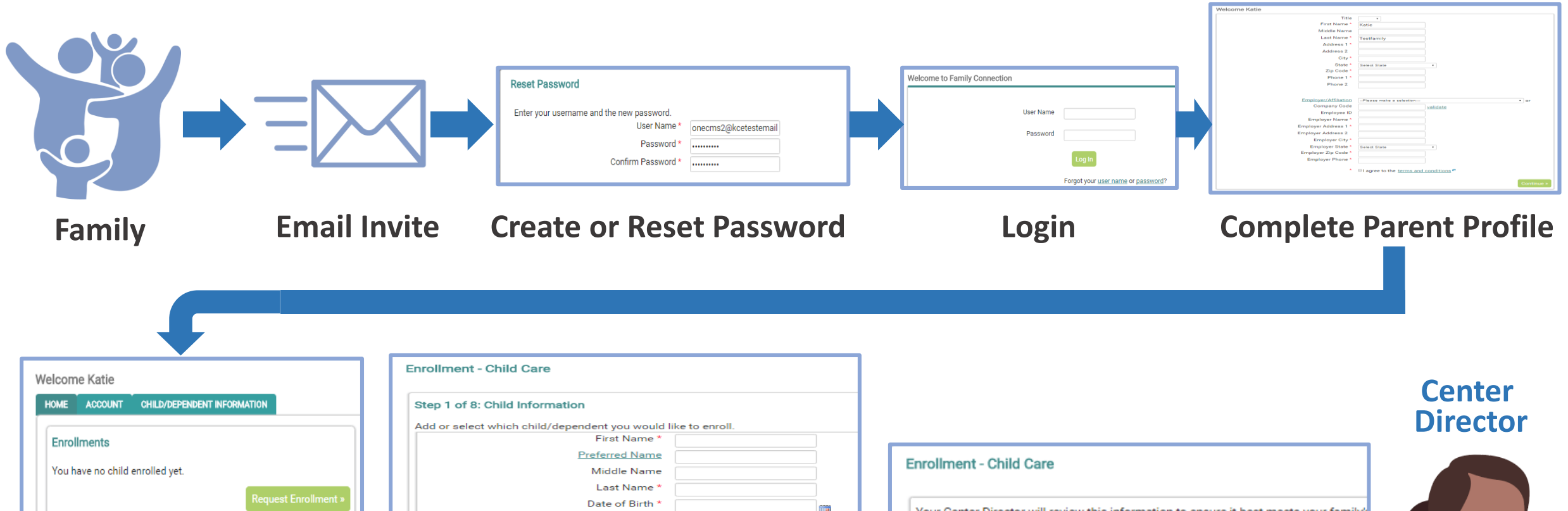

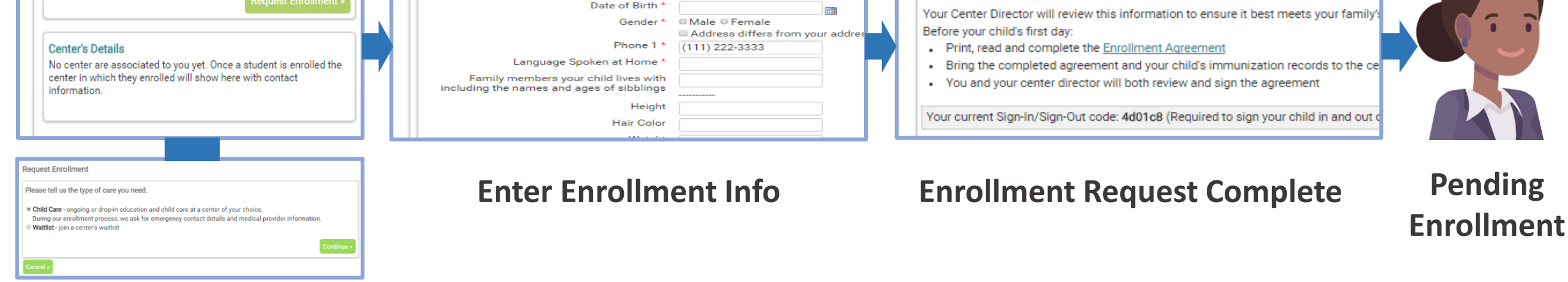